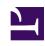

# **GENESYS**

This PDF is generated from authoritative online content, and is provided for convenience only. This PDF cannot be used for legal purposes. For authoritative understanding of what is and is not supported, always use the online content. To copy code samples, always use the online content.

# Genesys Recording, Quality Management, and Speech Analytics User's Guide

Working with saved Trending filters

#### Contents

- 1 Edit a saved Trending filter
- 2 Copy a saved Trending filter
- 3 Delete a saved Trending filter
- 4 Create a Trending filter
- 5 Run a Trending filter
- 6 Saved Trending filter columns

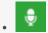

Administrator

Use Saved Trending filters to support historical analysis and/or to enable you to rerun the filter for different time periods.

#### **Related documentation:**

•

Saving a Trending filter is useful when you want to analyze historical trends and/or run the same filter during a different time period. This option prevents you from having to define the filter criteria manually each time you want to run the same filter.

- · Edit a saved Trending filter
- · Copy a saved Trending filter
- · Delete a saved Trending filter
- · Create a new Trending filter
- Run a Trending filter
- · Saved Trending filter columns

#### Saved Trending Filters

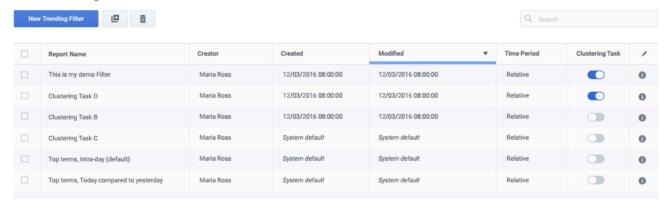

## Edit a saved Trending filter

- 1. Select Explore > saved Trending filters.
- 2. In the **Trending filter Name** column, click the name of the filter you want to edit. The filter is opened.

3. Change the filter and click **Save**.

#### Copy a saved Trending filter

- 1. Select Explore > saved Trending filters.
- 2. Click the checkbox next to the name of the filter you want to copy and click the **Clone** button copy of the filter is added to the saved Trending filters list.

#### Delete a saved Trending filter

- 1. Select Explore > saved Trending filters.
- 2. Click the checkbox next to the name of the filter(s) you want to delete and click the **Delete** button . The specific filter(s) are deleted from the saved Trending filters list.

#### Create a Trending filter

- 1. Select Explore > saved Trending filters.
- Click the New Trending filter button. The Trending window is opened. For details, see Create a Trending filter.

#### Run a Trending filter

- 1. Select Explore > saved Trending filters.
- 2. Click the **Trending Filter** you want to run. The **Trending filter** window is opened.
- 3. The bubble chart and corresponding chart data appear on the screen.

## Saved Trending filter columns

- Trending filter Name: The name of the Trending filter.
- **Description:** The description given to the filter when it was saved.
- Creator: The name of the user who created the Trending filter.
- Created: The date and time when the Trending filter was created.
- Time Period: Relative or Fixed. For details, refer to Basic Filter table in the Trending filter toolbar description page.